# SUNY Polytechnic Institute Banner 9

(Faculty Instructions 2024)

#### **Faculty Login** Choose 'Enter Faculty Secure Area'

**@** ellucian H

### **SUNY Poly Banner Self Service**

- **Enter Personal Information Secure Area**
- **Enter Student Secure Area**
- Enter Faculty Secure Area
- **Enter Alumni Secure Area**
- Prospective Students Tell us about yourself and request information about our institution.
- Admission Graduate Application Enter a new graduate application or return to complete a graduate application.
- Course Schedule Menu View the current schedule of classes.
- Transfer Articulation
- Class Schedule Search with Texbooks
- SUNY Poly Degree Works

### **Faculty Services Menu**

#### **O** ellucian 鹽

#### **Faculty Services**

#### Hello Mrs. Meghan E. Getman,

This is the entry page for Banner Faculty. From here, you can navigate to the following pages using the Banner menu on the header(Alt+M)depending on your role at the institution:

- Faculty Grade Entry
- Faculty Attendance Tracking
- · Student Academic Review

If you have any questions, please email the Registrar.

- Advisor Menu
	- Advising Student Profile
	- o Degree Works
	- Electronic Gradebook
- Early Warning
- Class Assignments
- Attendance Tracking
- Class List
- Faculty Detail Schedule
- Faculty Grade Entry
- Office Hours
- Student Search
- · Student Academic Review
- · Syllabus Information
- Faculty Week at a Glance

To navigate: Users can utilize the back arrow in their browser as well the menu options and the four squares in the upper left corner of the page

# **Faculty Services Menu**

### **Faculty Services**

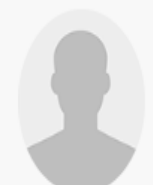

#### Hello Mrs. Meghan E. Getman,

This is the entry page for Banner Faculty. From here, you can navigate to the following pages using the Banner menu on the header(Alt+M)depending on your role at the institution:

- Faculty Grade Entry
- Faculty Attendance Tracking
- Student Academic Review

If you have any questions, please email the Registrar.

- · Advisor Menu
	- o Advising Student Profile
	- · Degree Works
	- Electronic Gradebook
- Early Warning
- Class Assignments
- Attendance Tracking
- Class List
- Faculty Detail Schedule
- Faculty Grade Entry
- Office Hours
- · Student Search
- · Student Academic Review
- · Syllabus Information
- Faculty Week at a Glance

The Advisor Menu allows advisors to access information regarding their advisees.

The Advising Student Profile shows a comprehensive overview of the advisee.

## Advisor Menu

Advisors can access their advisee's profile as shown below

#### Advising Advisee Search Student Profile

#### Student Profile - Tom Walter Wildcat (U00299065)

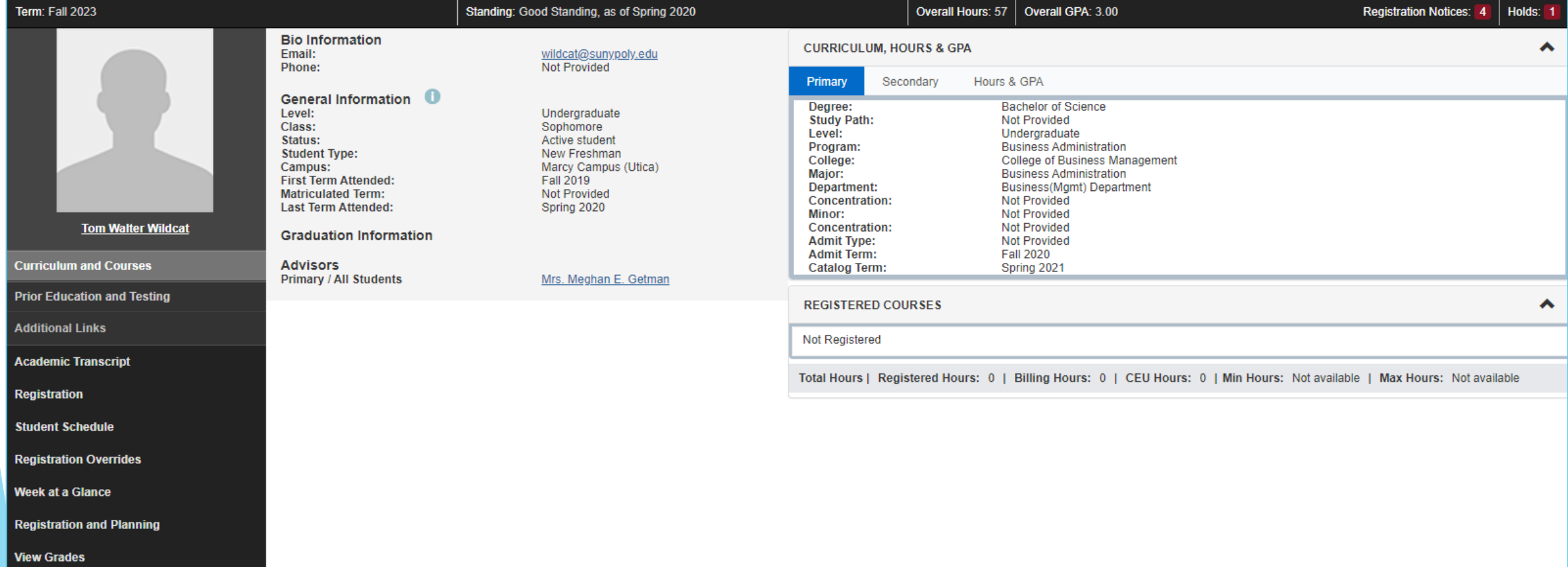

### Advisor Menu – Student Profile

In the student profile advisors can review the student record for holds, their schedule, their grades, majors, minors, etc.

Advising Advisee Search Student Profile

#### Student Profile - Tom Walter Wildcat (U00299065)

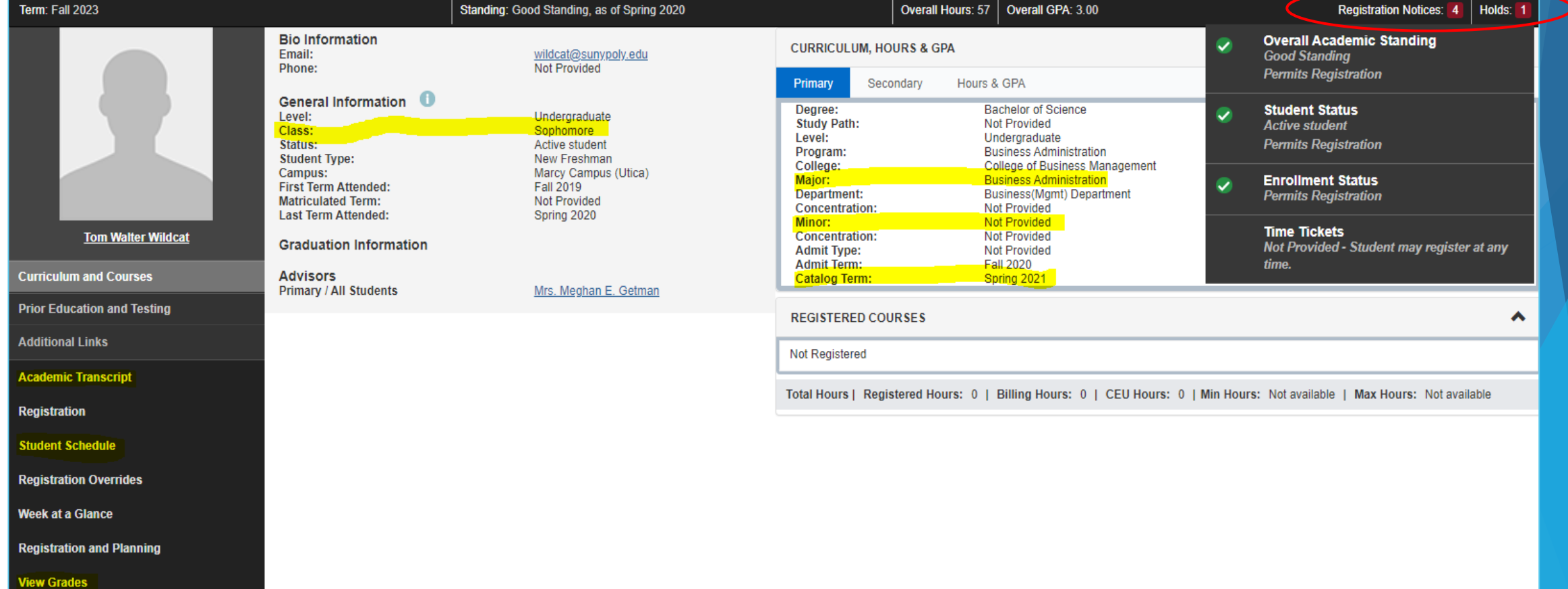

### Advisor Menu Continued

View grades can be used by term or show all grades

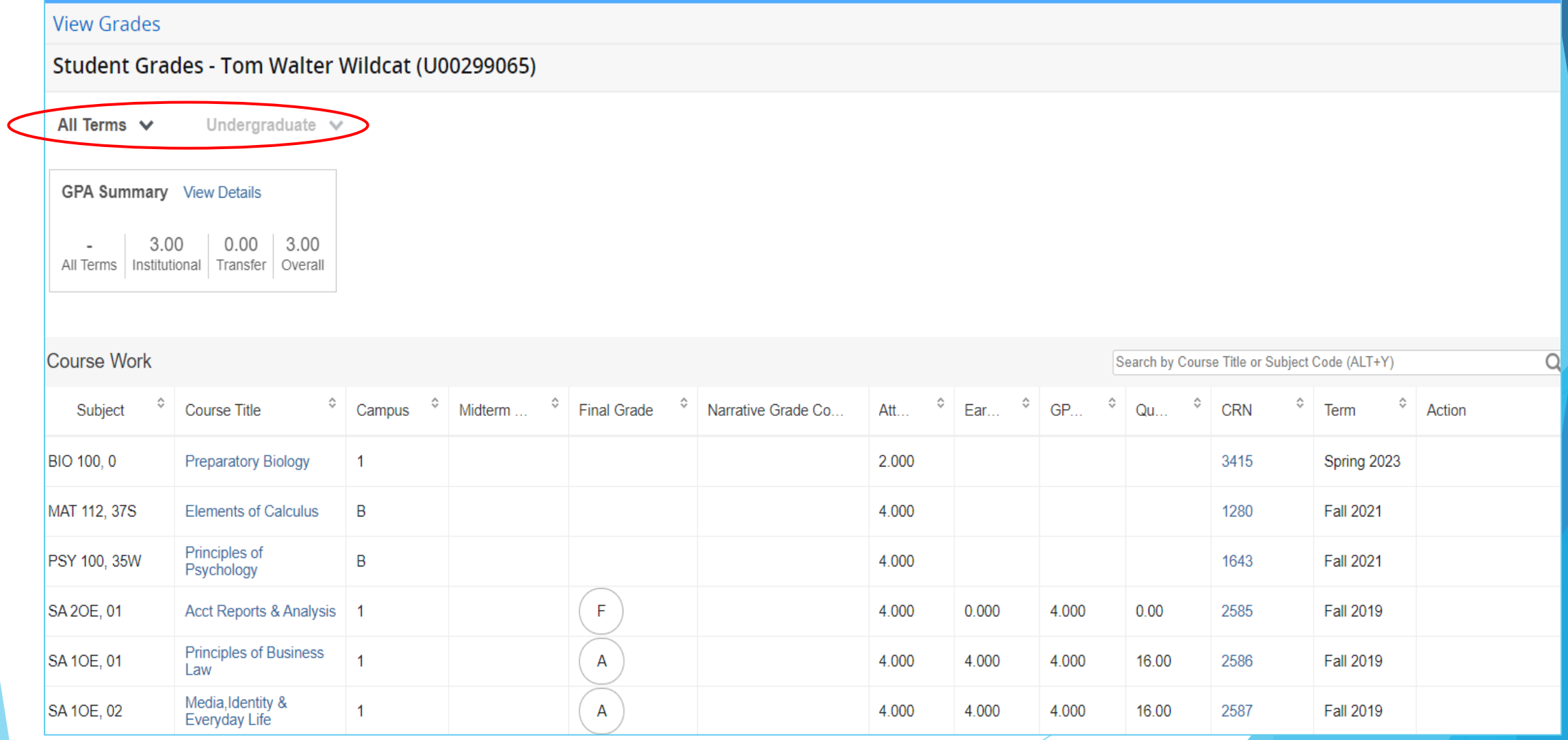

# **Faculty Grade Entry**

#### **Faculty Services**

Hello Mrs. Meghan E. Getman,

This is the entry page for Banner Faculty. From here, you can navigate to the following pages using the Banner menu on the header(Alt+M)depending on your role at the institution:

- Faculty Grade Entry
- Faculty Attendance Tracking
- · Student Academic Review

If you have any questions, please email the Registrar.

- Advisor Menu
	- Advising Student Profile
	- **O** Degree Works
	- Electronic Gradebook
- Early Warning
- Classes Assignments
- Attendance Tracking
- Class List
- Faculty Detail Schedule
- Faculty Grade Entry
- . Office Hours
- Student Search
- · Student Academic Review
- · Syllabus Information
- Faculty Week at a Glance

**Choose Faculty Grade Entry to** enter final or midterm grades

### Grading Continued

Select Midterm or Final Grades, then select the course you would like to grade. Faculty can control the number of students on a roster page using the per page number in the bottom right corner.

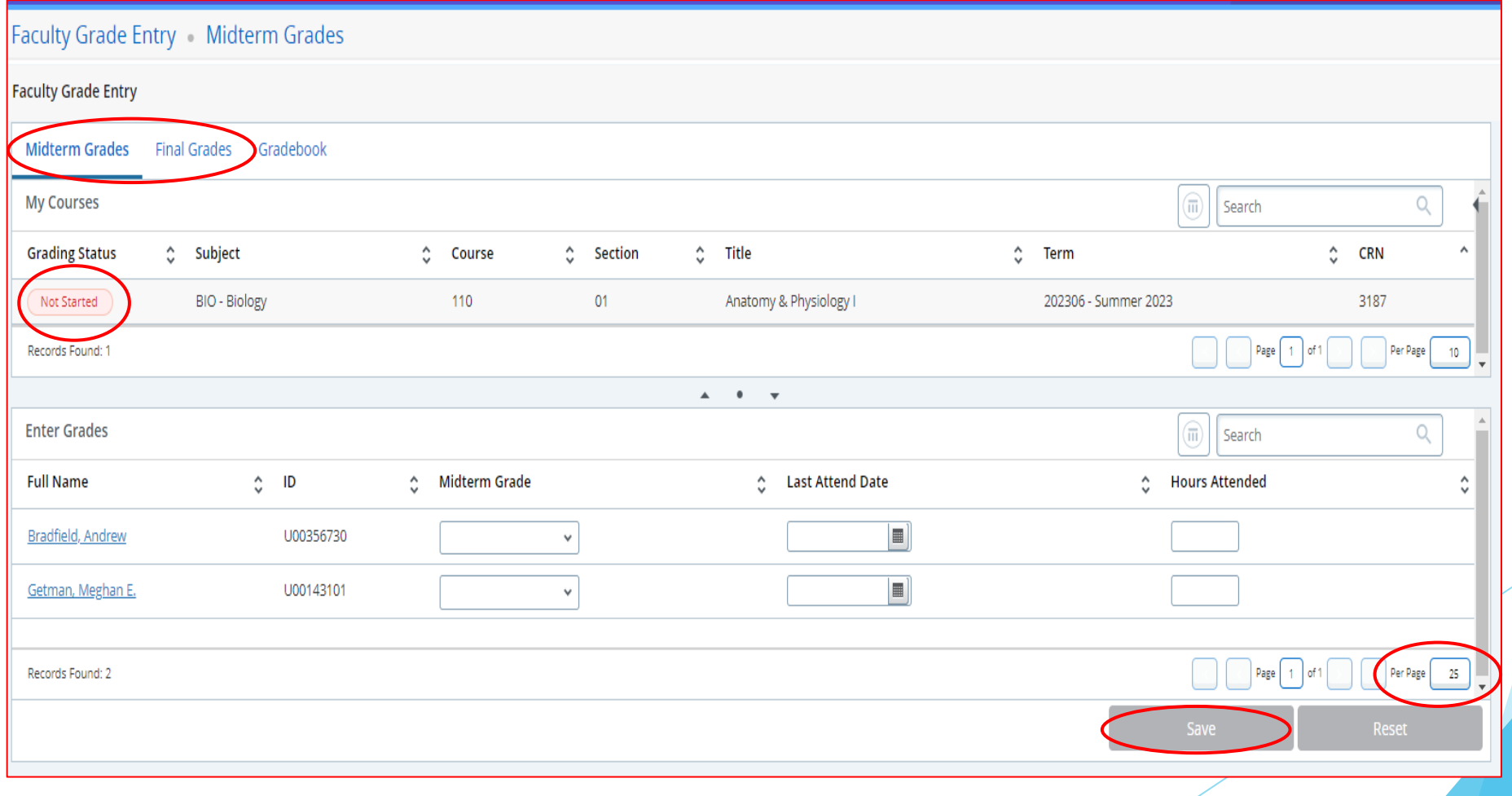

# Grading Continued

Select a grade for each student using the drop-down box. Enter the last date of attendance/participation for all failing grades. Click SAVE before navigating to the next page of students.

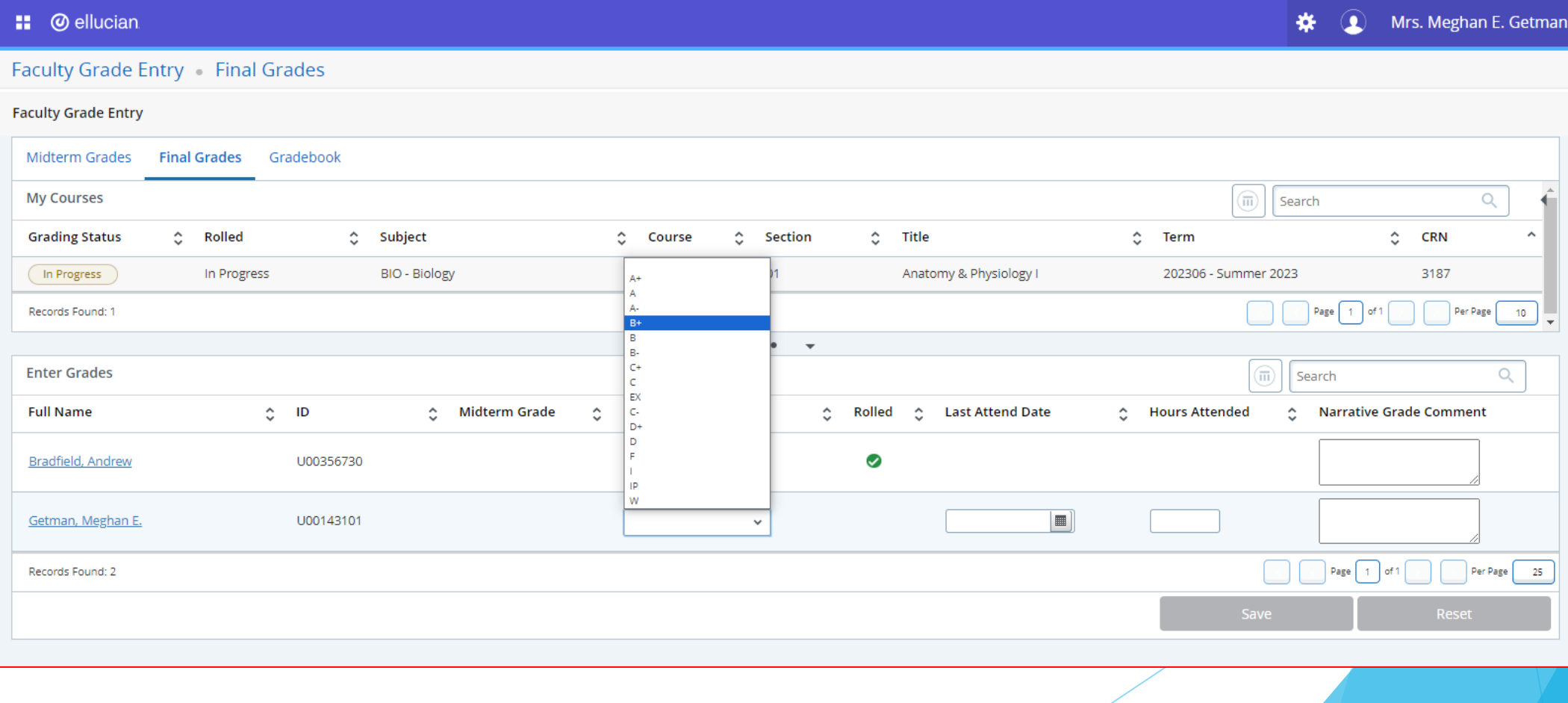

### Class Assignments

#### Class Assignments can be reviewed for current or past semesters

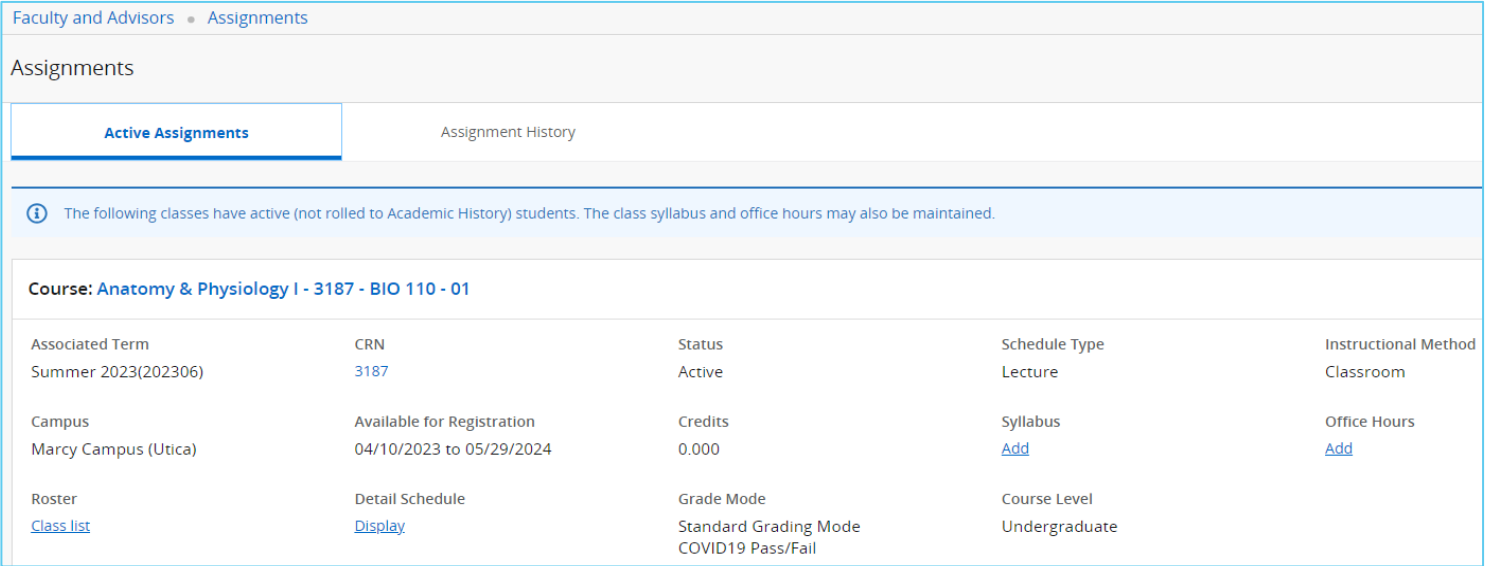

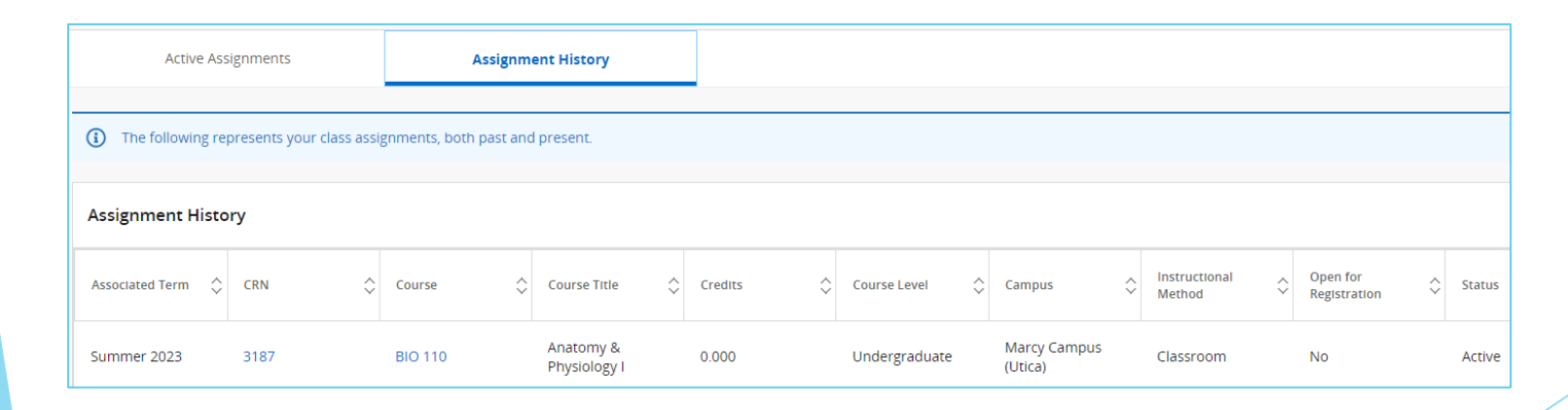

# Attendance Tracking

#### Attendance Tracking Course List Take Roll Search **MY COURSES** Subject **CRN** Section Title Schedule Time **Meeting Type Getting Started** Term Course Session Course Welcome to Banner 9.x Student Faculty **Attendance Tracking Self-Service** You have no sections available for viewing attendance at this time. Use this page to enter attendance information for the students in your courses. . Only your courses which are open for attendance tracking are displayed. . View your course and student details. . Sort your Course List or Roster by clicking on column headers. If you have questions, please Email the Registrar YourRegistar@YourInstitution.edu

# **Viewing Class Rosters**

To view class rosters, select 'Classes Assignment' from the Faculty Services Menu

#### **Faculty Services**

Hello Mrs. Meghan E. Getman, This is the entry page for Banner Faculty. From here, yo at the institution:

- Faculty Grade Entry
- Faculty Attendance Tracking
- · Student Academic Review

If you have any questions, please email the Registrar.

- Advisor Menu
	- <sup>o</sup> Advising Student Profile
	- Degree Works
	- Electronic Gradebook
- Early Warning
- Classes Assignments
- Attendance Tracking
- Class List
- Faculty Detail Schedule
- Faculty Grade Entry
- Office Hours
- Student Search
- Student Academic Review
- Syllabus Information
- Faculty Week at a Glance

Faculty can view their roster by clicking 'Class List'

**Active Assignments** 

**Assignment History** 

The following classes have active (not rolled to Academic History) students.

#### Course: Anatomy & Physiology I - 3187 - BIO 110 - 01

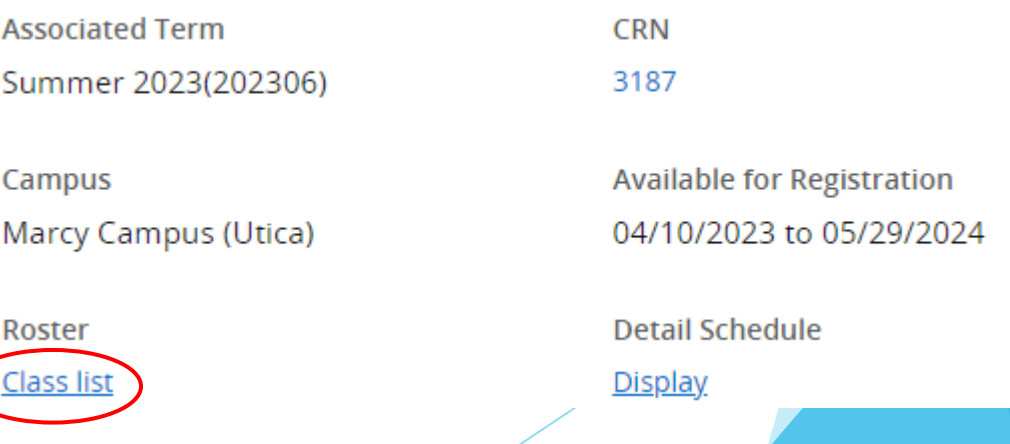

# Faculty Detail Schedule

Your Faculty detail schedule is accessed by term and outlines the following details:

- 1. Term, Course, CRN, Registration dates, level, part of term, credits.
- 2. Meeting days, times and location for each course.
- 3. Enrollment and cross list information.
- 4. Syllabus information with the ability to add one.
- 5. Office Hours with the ability to add them.

### **Faculty Services**

Hello Mrs. Meghan E. Getman,

This is the entry page for Banner Faculty. From here, you can navigate to the following pages using the Banner menu on the header(Alt+M)depending on your role at the institution:

- Faculty Grade Entry
- Faculty Attendance Tracking
- Student Academic Review

If you have any questions, please email the Registrar.

- Advisor Menu
	- Advising Student Profile
	- Degree Works
	- Electronic Gradebook
- Early Warning
- Class Assignments
- Attendance Tracking
- Class List
- Faculty Detail Schedule
- Faculty Grade Entry
- Office Hours
- · Student Search
- · Student Academic Review
- Syllabus Information
- Faculty Week at a Glance

Office hours can be set by CRN here

Student Search allows faculty to look up their students

Faculty can enter Syllabus Information here